## Step 3 - How to set up Google Chrome to find things on a page.

- If the page is long and you want to find something, you can do that.
- Next is how to turn on the Find search.
- Make sure Google Chrome Browser is open.

- You have two options to turn on the Find search. As I showed you before, you click on the Icon in the upper right and you see a list and click on Find.
- The second option is just press and hold the Ctrl Key and click on the F Key. Next is what happens.

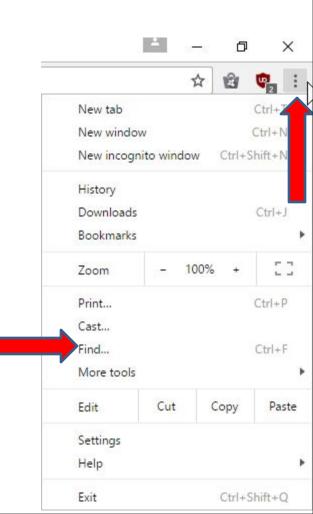

- The window closes and you see a line in the upper right.
- Next is a sample of doing a Search on my website Browsers page, which is long. As I mentioned in the other Parts, I will show this website on all Browsers.

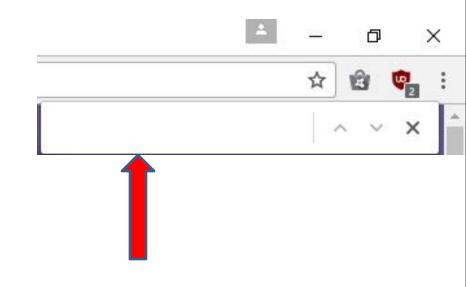

- I typed in Step 5 and it scrolled down and highlighted it on the page. Once complete, you can click on X right of typing Step 5.
- This is the End of Step 3 Part 4 Google Chrome.

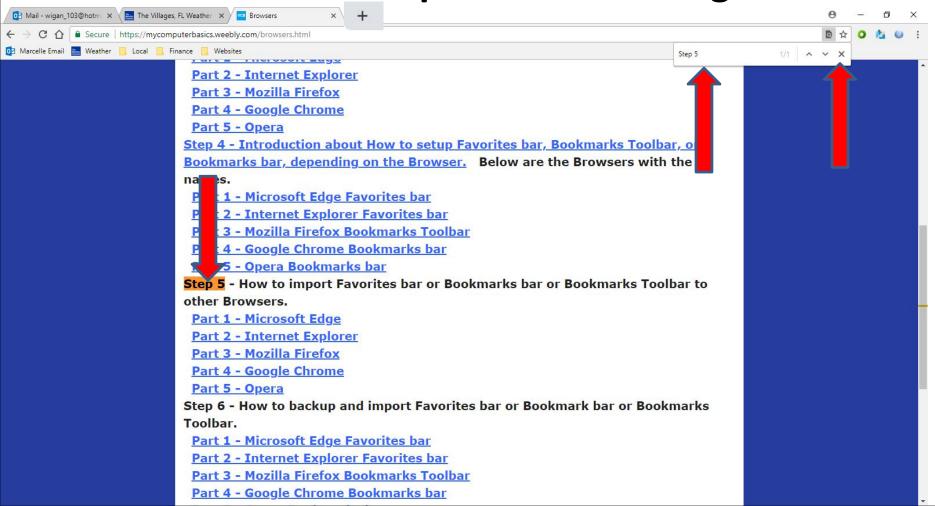